## **Starting the Pi**

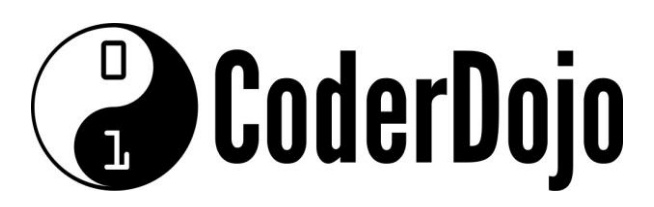

## **Starting the Pi**

**I'm Learning** Pi Basics Card**1**of **2**

1 Turn on the Raspberry Pi by connecting the power adaptor. A lot of text will start to scroll up the screen very fast. Don't worry! This is the OS (*operating system*) booting up. The same thing happens when you boot your Mac or Windows PC, but it is normally hidden. This OS is called Raspbian

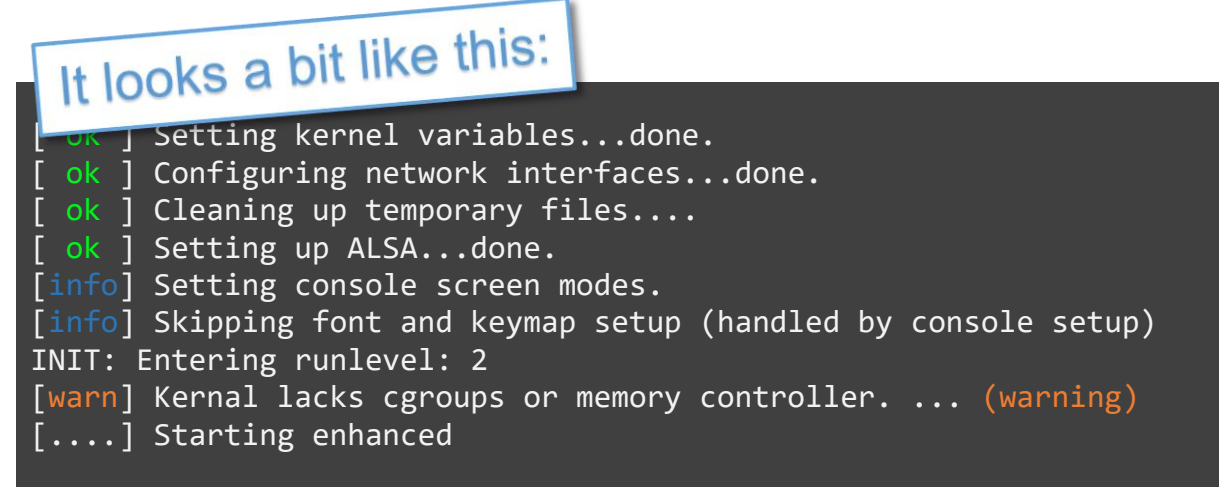

2 When the boot process is finished you will need to log in. At the *Login* prompt type the user name which is *pi* then press the enter key.

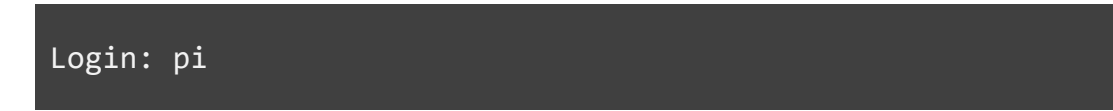

2 Then at the password prompt type the **password** which is **raspberry** then press the enter key again. This time when you type, nothing will show on the screen so you will need to type carefully. Can you guess why the typing is hidden for this step?

Password:

3 The screen still shows the CLI (*command line interface*) to the operating system. This is where you can write instructions to the Pi. To make things easier we would like to load the GUI (*Graphical User Interface*). Type the command *startx* at the command line prompt.

 $pi@raspberrypi ~ $ startx$ 

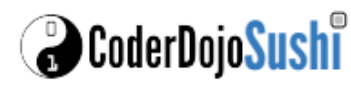

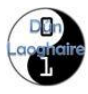

## **Starting the Pi**

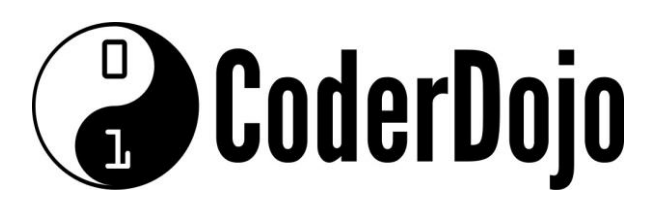

## **Starting the Pi** Card**2**of **2**

**I'm Learning** Pi Basics

4 Now the GUI should load. Can you find the *main menu* and the *task bar*? See if you can use them to find and open the CLI *terminal* program.

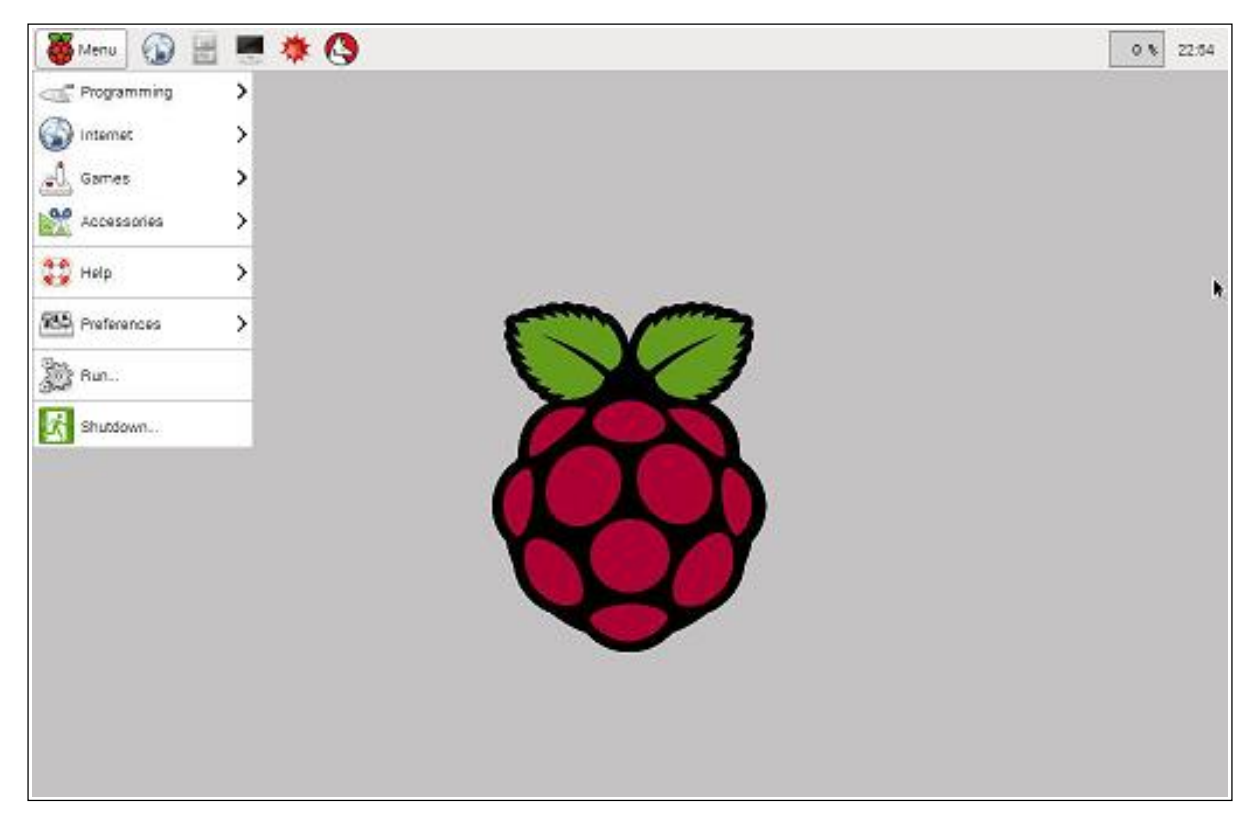

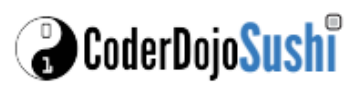

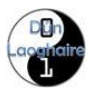